### Teresa\_Pamuła Aplikacje w Delphi.

m

< Przykłady >

#### Projektuj wspaniałe aplikacje z pomoca środowiska Delphi 2010!

- Wygląd i podstawowe funkcje aplikacji.
- Worowadzanie danych i okienka komunikatów.
- Tworzenie nowych komponentów.

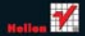

# helion. $p\not\!\!\!\downarrow$

# Idź do

- [Spis treści](#page-2-0)
- [Przykładowy rozdział](#page-6-0)

# Katalog książek

- [Katalog online](http://helion.pl/katalog.htm)
- [Zamów drukowany](http://helion.pl/zamow_katalog.htm) katalog

# Twój koszyk

[• Dodaj do koszyka](http://helion.pl/zakupy/add.cgi?id=apdel3)

# Cennik i informacje

- [Zamów informacje](http://helion.pl/emaile.cgi) o nowościach
- [Zamów cennik](http://helion.pl/cennik.htm)

# Czytelnia

[• Fragmenty książek](http://helion.pl/online.htm) online

## $\blacktriangleright$  Kontakt

Helion SA ul. Kościuszki 1c 44-100 Gliwice tel. 32 230 98 63 [e-mail: helion@helion.pl](mailto:helion@helion.pl) © Helion 1991–2010

# Aplikacje w Delphi. Przykłady. Wydanie III

Autor: Teresa Pamuła ISBN: 978-83-246-2851-3 Format: 158×235, stron: 416

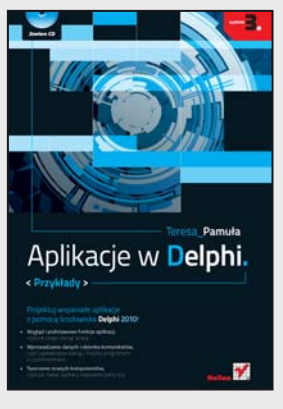

#### **Projektuj wspaniałe aplikacje z pomocą środowiska Delphi 2010!**

- Wygląd i podstawowe funkcje aplikacji, czyli od czego zacząć pracę
- Wprowadzanie danych i okienka komunikatów, czyli zapewnianie dialogu między programem a użytkownikiem
- Tworzenie nowych komponentów, czyli jak nadać aplikacji niepowtarzalny styl

Środowisko Delphi służy do szybkiego tworzenia aplikacji działających w systemie Windows. Zawiera bogate biblioteki komponentów, mechanizmy Plug and Play oraz Code Insight, a także palety komponentów i narzędzia ułatwiające ich wyszukiwanie. Dzięki Delphi IDE można w prosty sposób zaprojektować interfejs użytkownika nowej aplikacji, określić jej wygląd oraz sposób działania w oparciu o istniejące kontrolki i biblioteki klas, w dużym stopniu zdając się na automatyczne generowanie kodu.

Jeśli chcesz poznać, dogłębnie zrozumieć i wykorzystać do swoich celów sposób działania Delphi 2010, powinieneś koniecznie sięgnąć po książkę "Aplikacje w Delphi. Przykłady". Znajdziesz tu wszelkie informacje na temat obsługi samego środowiska, podstawowych składników każdej tworzonej aplikacji, wprowadzania i formatowania danych, list, tabel, grupowania i projektowania nowych komponentów, wykorzystania technologii OLE do zapisu i modyfikacji danych w formatach .doc i .xls, możliwości graficznej prezentacji danych, ich drukowania i współpracy Twojej aplikacji z multimediami. Wszystko to oraz wiele innych zagadnień pokazano tu na praktycznych, konkretnych przykładach, ułatwiających zrozumienie i gotowych do zastosowania w Twoich własnych projektach.

- Podstawowe składniki aplikacji, menu główne i podręczne, pasek narzędzi
- Wprowadzanie danych, formatowanie i wyświetlanie na ekranie
- Okienka komunikatów i okienka dialogowe z karty Dialogs
- Listy wyboru i prosty edytor
- Grupowanie i dynamiczne tworzenie komponentów
- Komponenty do wyboru daty i czasu, odmierzanie czasu
- Zakładki TTabControl i TPageControl
- Grafika w Delphi i wyświetlanie obrazów
- Tabelaryzacja danych i ich graficzna prezentacja danych
- Współpraca programu z plikami dyskowymi
- Drukowanie w Delphi i programy z wieloma oknami
- Posługiwanie się wieloma komponentami tego samego typu
- Definiowanie nowych klas komponentów i wykorzystanie mechanizmu OLE
- Podstawowe operacje na bazach danych
- Delphi i multimedia

#### **Odkryj fantastyczne możliwości Delphi!**

# <span id="page-2-0"></span>Spis treści

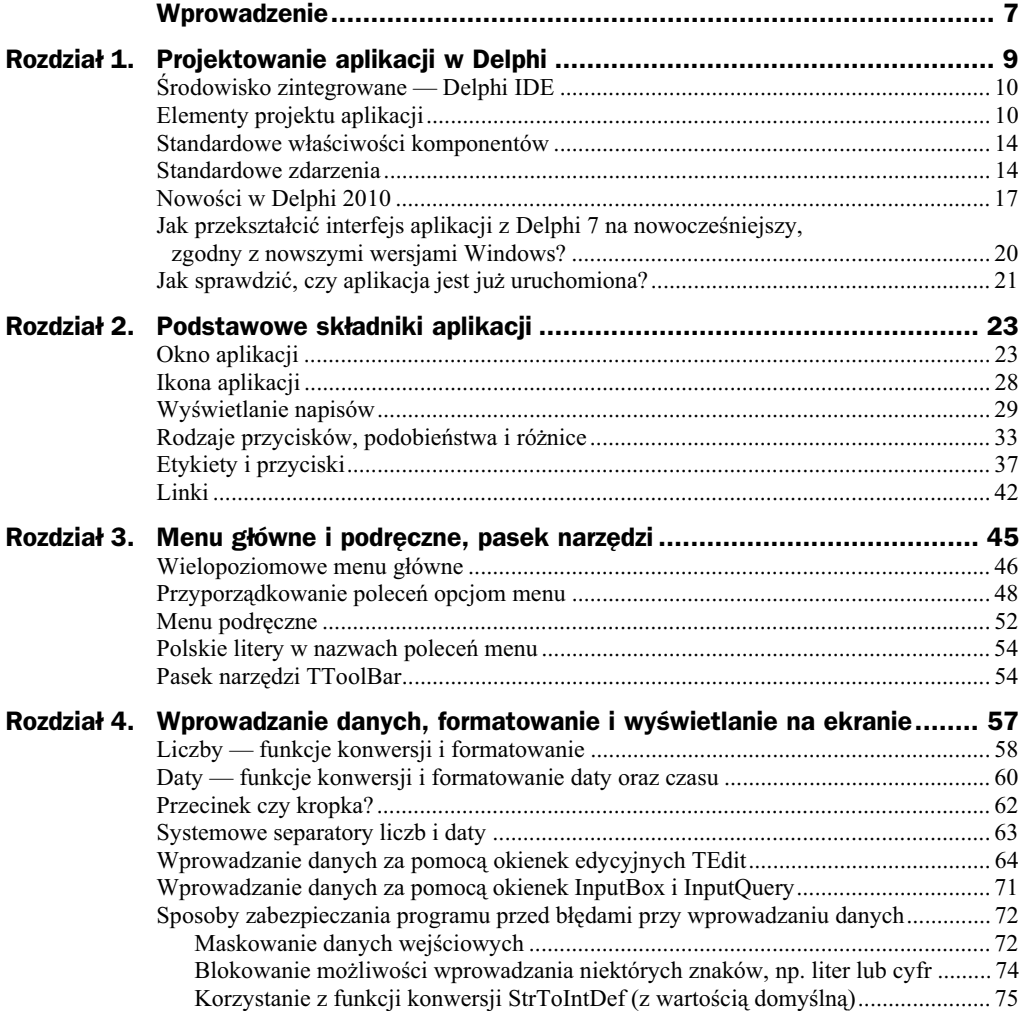

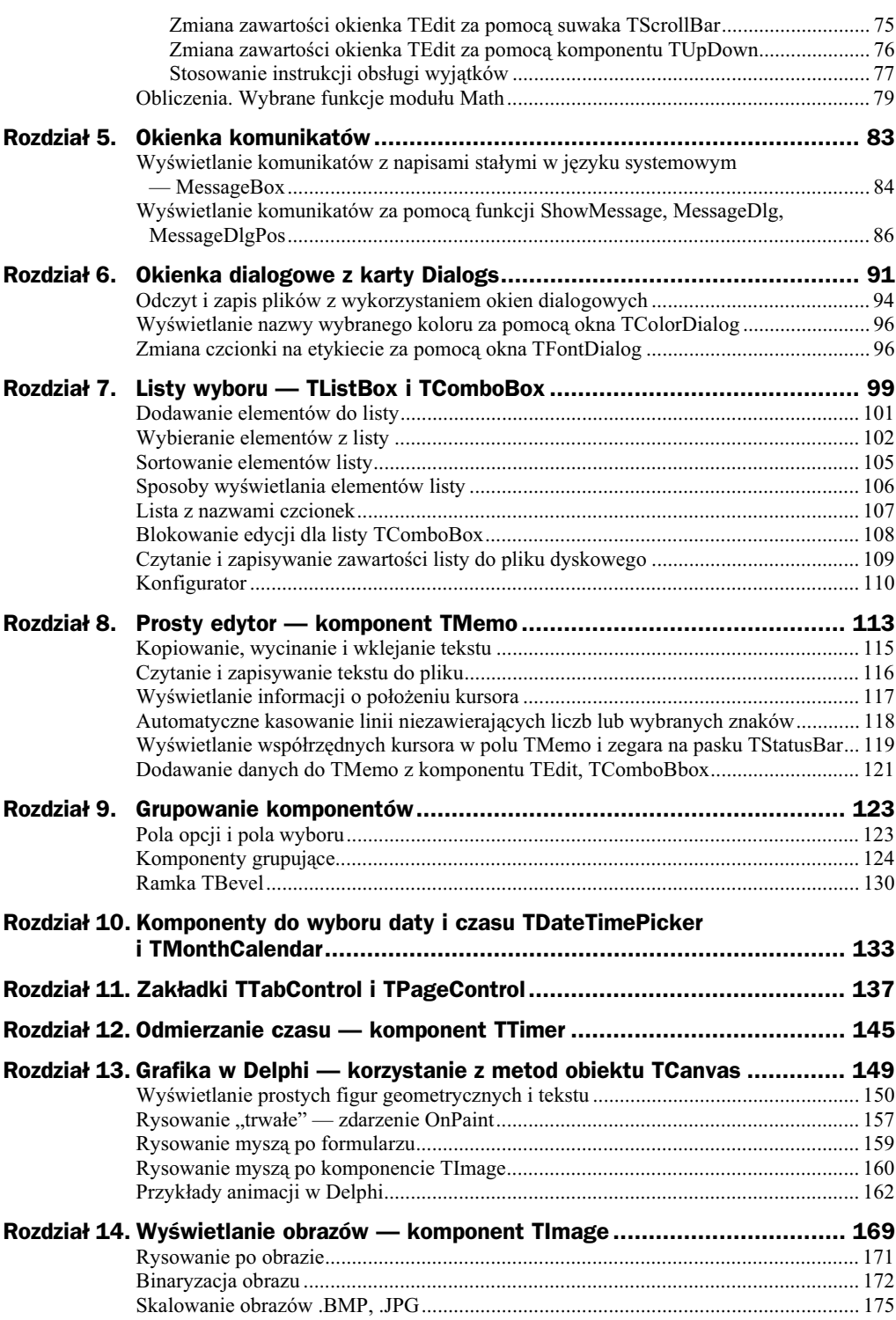

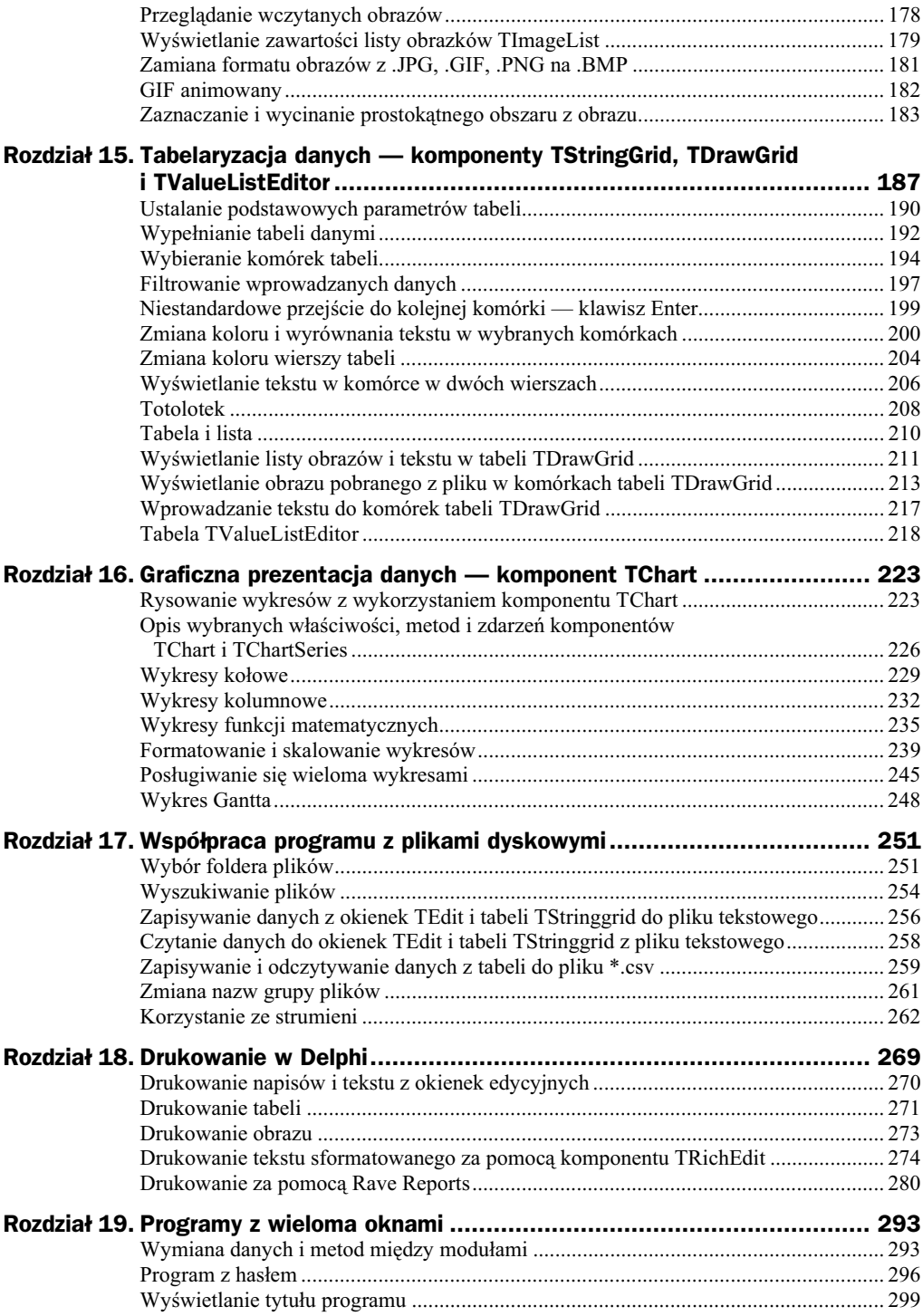

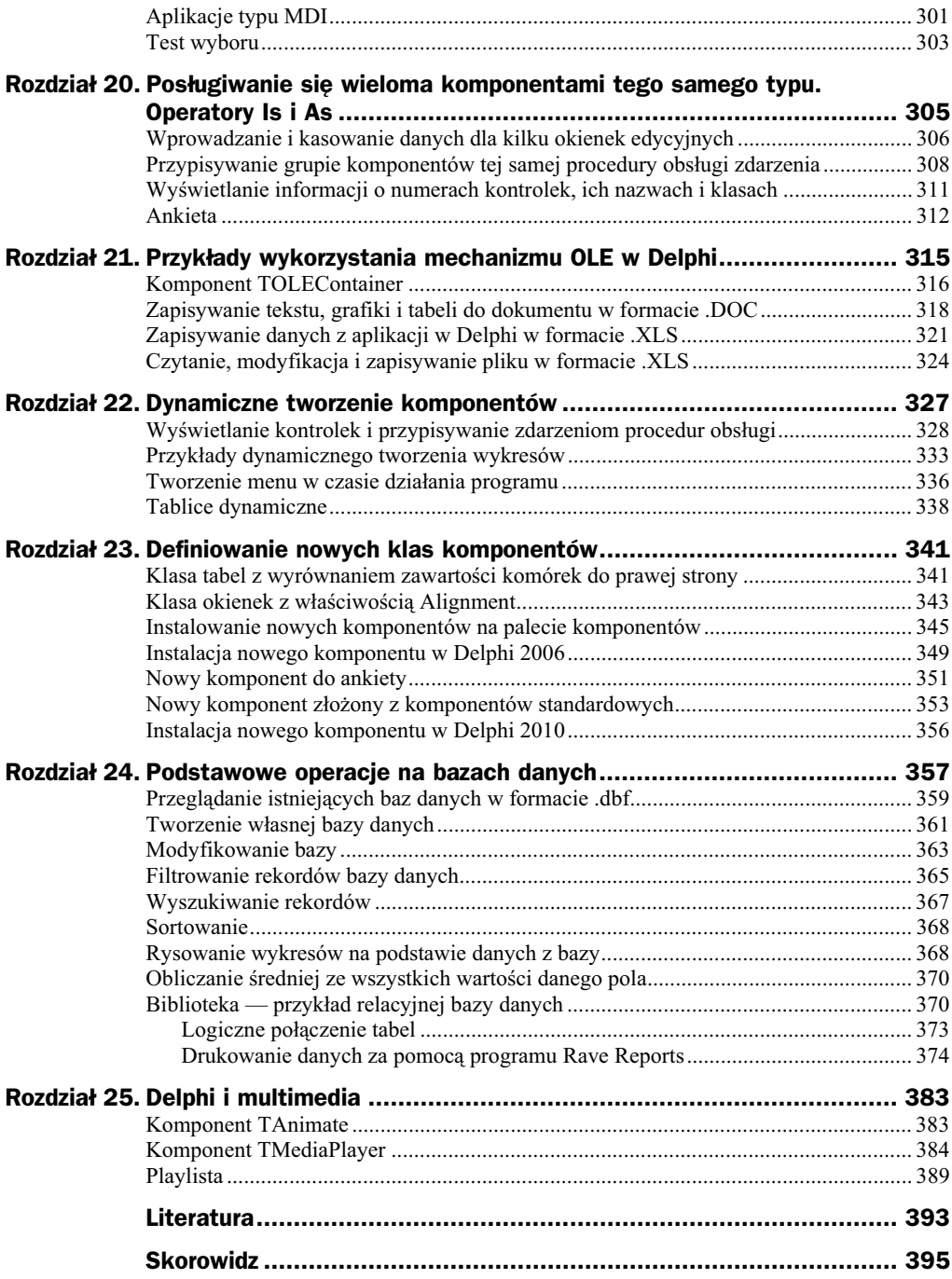

# <span id="page-6-0"></span>Rozdział 13. Grafika w Delphi — korzystanie z metod obiektu TCanvas

Niektóre komponenty mają właściwość typu obiektowego Canvas (tzw. płótno). Są to m.in.: TForm, TImage, TPaintBox, TBitmap, TComboBox, TStringGrid, TListBox, TPrinter.

Właściwość Canvas zawiera metody, które pozwalają na rysowanie na tych komponentach za pomocą linii różnych figur, kolorowanie powierzchni oraz wyświetlanie tekstu. Możliwa jest również zmiana koloru i grubości linii, koloru i wzoru wypełnienia, atrybutów czcionki itd.

Rysowanie za pomocą metod obiektu Canvas różnych obiektów może być przydatne do zmiany cech niektórych komponentów, np. TStringGrid czy TChart, a także przy drukowaniu formularza i tekstu.

Rysowanie po obrazie wczytanym do komponentu TImage jest możliwe wtedy, kiedy jest to obraz w formacie .*BMP* (bitmapa), ponieważ bitmapa ma właściwość Canvas. Jeli do komponentu TImage wczytany zostanie obraz w formacie *.JPG*, *.GIF* lub *.PNG*, to należy go przekształcić na bitmapę. W przykładzie 13.14 przedstawiono zastosowanie tej możliwości.

Wybrane właściwości klasy TCanvas:

- ◆ Brush określa wzór lub kolor wypełnienia figur (tzw. pędzel).
- ◆ Font krój czcionki dla wyświetlanych napisów.
- ◆ Pen określa cechy kreślonych linii: grubość, styl, kolor (tzw. pióro).
- ◆ PenPos określa współrzędne kursora graficznego.

Podstawowymi parametrami większości procedur i funkcji graficznych są współrzędne punktu na komponencie, po którym rysujemy. Lewy górny róg ma współrzędne  $(0, 0)$ , a prawy dolny najczęściej (Width, Height). Na rysunku 13.1 przedstawiono współrzędne okna formularza, które wykorzystano w zadaniach z tego rozdziału. Współrzędne liczone są względem punktu o współrzędnych  $(0, 0)$ .

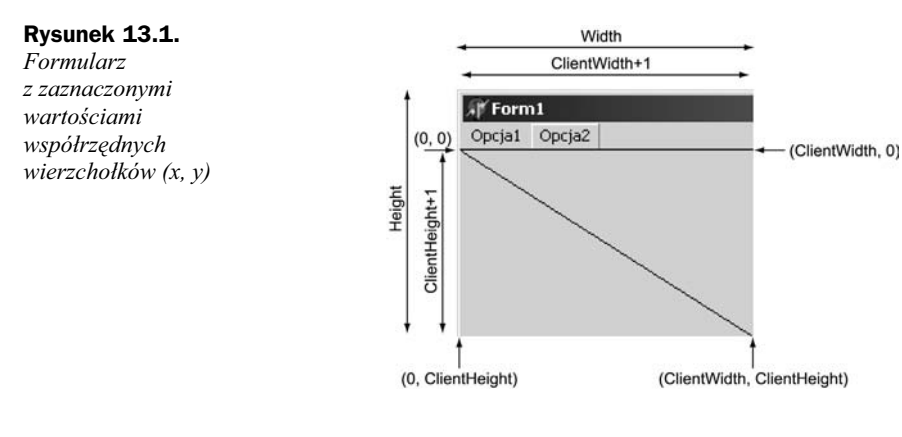

# Wyświetlanie prostych figur geometrycznych i tekstu

Proste figury i tekst możemy wyświetlić na formularzu, korzystając z procedur i funkcji obiektu typu TCanvas — tabela 13.1. Właściwości takiego obiektu umożliwiają m.in. zmianę grubości i stylu rysowanych linii, zmianę koloru i wzoru wypełnienia figur oraz wybór kroju i stylu czcionki dla tekstu.

| Metoda                                     | <b>Znaczenie</b>                                                                                                    |
|--------------------------------------------|----------------------------------------------------------------------------------------------------|
| Kolor:=Canvas.Pixels[x.y]                  | Za pomocą funkcji Pixels można odczytać kolor piksela w miejscu<br>o współrzędnych $(x, y)$ — zmienna Kolor jest typu TColor.                                                                                                    |
| Canvas.Pixels[10,20]:=clRed                | Ta sama funkcja wywołana w ten sposób powoduje wyświetlenie<br>na formularzu czerwonego punktu w miejscu o współrzędnych<br>$[10, 20]$ — współrzędną poziomą $(x)$ liczymy od lewej do prawej,<br>a współrzędną pionową od góry w dół. Współrzędne lewego górnego<br>wierzchołka to $(0, 0)$ . |
| MoveTo(x, y: integer)                      | Przenosi kursor graficzny do punktu o współrzędnych $x, y$ .                                                                                                    |
| LineTo(x, y: integer)                      | Rysuje linię od bieżącej pozycji kursora graficznego do punktu<br>o współrzędnych $x, y$ .                                                                                                    |
| Rectangle $(x1, y1, x2, y2)$ :<br>Integer) | Procedura rysuje prostokąt wypełniony standardowym kolorem<br>pedzla (Canvas Brush.Color).                                                                                                    |
| Ellipse $(x1, y1, x2, y2)$ :<br>Integer)   | Procedura rysuje elipsę (lub koło) — parametrami są współrzędne<br>dwóch przeciwległych wierzchołków prostokata (kwadratu), w który<br>elipsa jest wpisana.                                                                                                    |

**Tabela 13.1.** *Wybrane metody obiektu TCanvas*

| Metoda                                                                  | <b>Znaczenie</b>                                                                                                    |
|-------------------------------------------------------------------------|----------------------------------------------------------------------------------------------------|
| Polyline(Points: array of<br>TPoint)                                    | Procedura rysuje linię łamaną lub wielokąt. Parametrami są<br>współrzędne punktów, które zostaną połączone linią. Jeśli<br>współrzędne punktu pierwszego i ostatniego są takie same,<br>to rysowany jest wielokąt; w przeciwnym razie linia łamana,<br>np. procedura:                                                                                                    |
|                                                                         | Polyline([Point(40, 10), Point(20, 60), Point(70, 30),<br>Point(10, 30), Point(60, 60), Point(40, 10)])                                                                                                    |
|                                                                         | narysuje gwiazdę pięcioramienną (patrz pomoc dla polyline).                                                                                                    |
| Polygon(Points: array of<br>TPoint)                                     | Procedura umożliwia narysowanie wielokąta wypełnionego<br>bieżącym kolorem i stylem pędzla. Przykładowo instrukcje:                                                                                                    |
|                                                                         | Canvas.Brush.Color = clRed:<br>Canvas.Polygon([Point(10, 10), Point(30, 10),<br>→Point $(130, 30)$ , Point $(240, 120)$ ]);                                                                                                    |
|                                                                         | spowodują narysowanie czworokąta wypełnionego kolorem<br>czerwonym. Współrzędne punktu pierwszego i ostatniego nie muszą<br>się pokrywać, ponieważ procedura i tak łączy na końcu punkt ostatni<br>z punktem pierwszym.                                                                                                    |
| Refresh                                                                 | Odświeżanie formularza — procedura kasuje wszystkie obiekty<br>rysowane za pomocą metod obiektu Canvas i nieumieszczone<br>w procedurze obsługi zdarzenia OnPaint.                                                                                                    |
| Draw(x, y:integer;<br>Graphic: TGraphic)                                | Rysuje obraz określony parametrem Graphic w miejscu<br>o współrzędnych $x$ i $y$ (przykład 13.14).                                                                                                    |
| Arc(x1, y1, x2, y2, x3, y3,<br>$x4, y4:$ integer)                       | Rysuje krzywą eliptyczną w prostokącie o współrzędnych (x1, y1;<br>$x2, y2$ ) od punktu o współrzędnych (x3, y3) do punktu (x4, y4).                                                                                                    |
| Text0ut(x,y:integer; const<br>Text:string)                              | Wyświetla tekst od punktu o współrzędnych $x, y$ — lewy górny róg<br>prostokąta zawierającego tekst; Text to parametr w postaci tekstu<br>stałego w apostrofach, np. 'Ala ma kota', lub zmienna zawierająca<br>łańcuch znaków, np. a:='Ala ma kota' (const w nagłówku<br>procedury oznacza podobne wywołanie jak w przypadku wartości,<br>lecz umożliwia bardziej efektywne wykorzystanie pamięci). |
| CopyRect(const Dest: TRect;<br>Canvas: TCanvas; const<br>Source: TRect) | Kopiuje część obrazu z jednego płótna na inne płótno.                                                                                                    |
| FillRect(const Rect: TRect)                                             | Rysowanie prostokąta wypełnionego bieżącym kolorem i wzorem.                                                                                                    |
| FloodFill(X, Y: Integer;<br>Color: TColor; FillStyle:<br>TFillStyle)    | Wypełnianie, tzw. powodziowe, obiektów.                                                                                                    |
| FrameRect(const Rect:<br>TRect)                                         | Rysowanie obwodu prostokąta.                                                                                                    |
| Pie(X1, Y1, X2, Y2, X3, Y3,<br>X4, Y4: Integer);                        | Rysowanie wycinka koła.                                                                                                    |
| RoundRect(X1, Y1, X2, Y2,<br>X3, Y3: Integer)                           | Rysowanie prostokąta z zaokrąglonymi narożnikami.                                                                                                    |
| StretchDraw(const Rect:<br>TRect; Graphic: TGraphic)                    | Dopasowanie rysunku do obszaru danego prostokąta.                                                                                                    |

**Tabela 13.1.** *Wybrane metody obiektu TCanvas — cig dalszy*

| Metoda                                                         | <b>Znaczenie</b>                                                                                                    |  |
|----------------------------------------------------------------|----------------------------------------------------------------------------------------------------|--|
| TextHeight(const Text:<br>string): Integer                     | Funkcja zwraca wysokość tekstu w pikselach.                                                                                                    |  |
| TextOut(X, Y: Integer;<br>const Text: string)                  | Procedura wyświetla napis na komponencie mającym właściwość<br>TCanvas.                                                                                                    |  |
| TextRect(Rect: TRect: X, Y:<br>Integer; const Text:<br>string) | Procedura wyświetla napis w prostokącie, którego współrzędne<br>sa podane w postaci typu TRect (pierwszy parametr). Procedura<br>była wykorzystywana przy formatowaniu komórek tabeli. |  |
| TextWidth(const Text:<br>string): Integer                      | Funkcja zwraca szerokość tekstu w pikselach.                                                                                                    |  |

**Tabela 13.1.** *Wybrane metody obiektu TCanvas — cig dalszy*

Oprócz wymienionych metod zdefiniowane są te, które korzystają z tzw. mechanizmów niskopoziomowych i właściwości Handle komponentu, np. instrukcja:

kol:=GetNearestColor( Form1.Canvas.Handle, RGB(125,67,22));

spowoduje przypisanie zmiennej kol koloru najbardziej zbliżonego do podanego w przypadku gdy bieżący tryb graficzny nie ma koloru typu RGB.

#### **Przykład 13.1.**

Wyświetl na etykiecie współrzedne prawego dolnego wierzchołka formularza — lewy górny ma współrzędne (0, 0).

#### **Rozwiązanie**

Wstaw etykietę TLabel. Współrzędne prawego dolnego wierzchołka formularza możemy odczytać, korzystając z właściwości ClientWidth i ClientHeight formularza. Należy wpisać np. w procedurze obsługi zdarzenia OnClick etykiety instrukcję:

Label1.Caption:=IntToStr(ClientWidth)+','+IntToStr(ClientHeight);

lub użyć funkcji GetClientRectangle, która zwraca wartość typu TRect określającą współrzędne dwóch przeciwległych wierzchołków formularza:

```
R:=Form1.GetClientRectangle; //R typu TRect można zadeklarować jako zmienną lokalną
Label1.Caption:=Inttostr(R.Right)+','+ Inttostr(R.Bottom);
```
#### **Przykład 13.2.**

Na środku formularza wyświetl punkt koloru czerwonego, przy czym nie może w tym miejscu znajdować się inny obiekt (np. przycisk), bo wyświetlony piksel zostanie przez ten obiekt przesłonięty.

#### **Rozwizanie**

Poniższą instrukcję wpisz np. w procedurze obsługi przycisku:

Canvas.Pixels[ClientWidth div 2, ClientHeight div 2]:=clRed;

#### **Przykład 13.3.**

Narysuj linie koloru czerwonego będące przekątnymi formularza — rysunek 13.2.

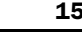

#### **Rysunek 13.2.** *Formularz z przektnymi pozostajcymi po zmianie jego rozmiaru*

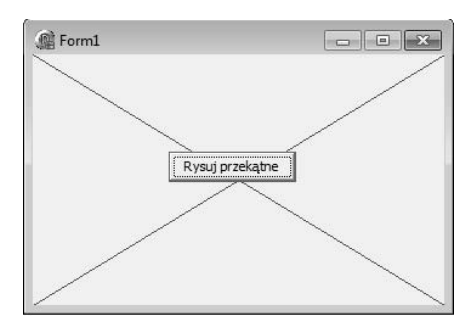

#### **Rozwizanie**

Poniższe instrukcje wpisz np. w procedurze obsługi przycisku.

#### Pierwsza przekątna:

```
Canvas.Pen.Color:=clRed; //zmiana koloru pióra na czerwony
//przesunięcie kursora graficznego do punktu o współrzędnych (0,0)
Canvas.Moveto(0,0);
//narysowanie linii od bieżącego położenia kursora graficznego do punktu z prawego
//dolnego wierzchołka
Canvas.Lineto(ClientWidth, ClientHeight);
```
#### Narysuj drugą przekątną.

Aby przekątne pozostały na formularzu podczas zmiany jego rozmiaru, należy wykorzystać dwa zdarzenia: OnPaint i OnResize. W procedurach obsługi tych zdarzeń powinny znaleźć się instrukcje jak w procedurach poniżej:

```
procedure TForm1.FormPaint(Sender: TObject);
   begin
       Canvas.Pen.Color:=clRed;
       Canvas.Moveto(0,0);
       Canvas.Lineto(ClientWidth, ClientHeight);
       Canvas.Moveto(ClientWidth,0);
       Canvas.Lineto(0, ClientHeight);
  end;
i
   procedure TForm1.FormResize(Sender: TObject);
  begin
       Refresh; // przy zmianie rozmiaru okna
                // kasowane sa poprzednie przekątne
   end;
```
#### **Przykład 13.4.**

Wywietl na formularzu punkty rozmieszczone losowo i o losowych kolorach.

#### **Rozwizanie**

Wstaw przycisk i w procedurze obsługi zdarzenia  $OnC$ lick wpisz odpowiednie instrukcje:

```
//Losowe punkty
procedure TForm1.Button2Click(Sender: TObject);
var i:integer;
begin
for i:=1 to 10000 do
    Canvas.Pixels[Random(ClientWidth), Random(ClientHeight)]:=
    RGB( Random(255),Random(255), Random (255 ) );
end;
```
#### **Przyk-ad 13.5.**

Wyświetl na formularzu trzy różne prostokąty — ramkę, prostokąt wypełniony kolorem Brush.Color, prostokąt z zaokrąglonymi brzegami.

#### **Rozwizanie**

W procedurze obsługi przycisku wpisz instrukcje jak poniżej:

```
procedure TForm1.Button3Click(Sender: TObject);
var
prost: TRect;
begin
    prost:= Rect(200,10,300,100);
    Canvas.Brush.Color := clBlack;
    //ramka
   Canvas.FrameRect(prost);
    Canvas.Brush.Color := clGreen;
//prostokąt wypełniony
    Canvas.Rectangle(200,120,300,210);
   //prostokat z zaokrąglonymi brzegami
    Canvas.RoundRect(200,230,300,320,20,20);
end;
```
#### **Przykład 13.6.**

**Rysunek 13.3.** *Napis na rodku formularza*

Wyświetl na środku formularza napis Zadania z Delphi w kolorze niebieskim, o rozmiarze czcionki równym 36 pkt, bez ta — rysunek 13.3.

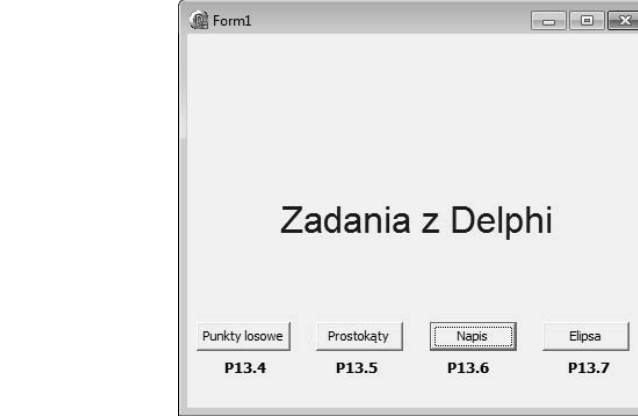

#### **Rozwizanie**

W procedurze wykorzystano funkcje zwracające szerokość i wysokość napisu oraz rozmiary formularza — i na tej podstawie obliczono współrzędne lewego górnego wierzchołka wyświetlanego napisu:

```
procedure TForm1.Button2Click(Sender: TObject);
var x,y:integer;
begin
    Canvas.Font.Name:='Arial';
    Canvas.Font.Color:=ClBlue;
    Canvas.Font.Size:=24;
   Canvas.Brush.Style:=bsClear;
    x:=ClientWidth-Canvas.TextWidth('Zadania
    z Delphi');
    y:=ClientHeight-Canvas.TextHeight('Z');
   Canvas.TextOut(x div 2, y div 2,'Zadania z Delphi');
end;
```
#### **Przykład 13.7.**

Narysuj elipse o maksymalnych wymiarach na formularzu.

#### **Rozwizanie**

W procedurze obsługi przycisku wpisz instrukcję:

```
//elipsa wpisana w prostokąt o rozmiarach formularza
Canvas.Ellipse(0,0, ClientWidth, ClientHeight);
```
#### **Przykład 13.8.**

Narysuj na formularzu trójkąt o zielonym obwodzie i żółtym wypełnieniu.

#### **Rozwizanie**

I sposób — z wykorzystaniem procedury PolyLine i FloodFill:

```
procedure TForm1.Button6Click(Sender: TObject);
begin
    Canvas.Brush.Color:=clYellow;
    Canvas.Pen.Color:=clGreen;
   //rysowanie trójkąta
    Canvas.Polyline([Point(20,20),Point(200,20),Point(110,100),Point(20,20)]);
Canvas.Floodfill(100,25,clgreen,fsborder); //procedura wypełnia obiekt narysowany
//kolorem zielonym, wewnątrz którego znajduje się punkt o współrzędnych (100,25)
end;
```
II sposób — z wykorzystaniem procedury Polygon, rysującej wielokąt wypełniony bieżącym kolorem pędzla (Brush). Współrzędne ostatniego punktu nie muszą pokrywać się ze współrzędnymi punktu pierwszego wielokąta, ponieważ pierwszy punkt jest automatycznie łączony z ostatnim:

```
procedure TForm1.Button1Click(Sender: TObject);
begin
 Canvas.Brush.Color:=clYellow;
```

```
 Canvas.Pen.Color:=clGreen;
    Canvas.Polygon([Point(20,20),Point(200,20),Point(110,100)]);
end;
```
#### **Przykład 13.9.**

Wyświetl na formularzu linie rysowane różnymi stylami.

#### **Rozwizanie**

Wstaw przycisk TButton. W procedurze obsugi zdarzenia OnClick przycisku wpisz instrukcje jak w poniższej procedurze:

```
//style linii
procedure TForm1.Button1Click(Seender: TObject);
var x,y:integer;
begin
    x := 210;
     y := y+10;//y - zmienna globalna
     Canvas.MoveTo(x,y);
    x := \text{Random}(\text{ClientWidth} - 10);y := \text{Random}(\text{ClientHeight} - 10);
    Canvas.Pen.Color := RGB(Random(256), Random(256), Random(256));
     case Random(5) of
       0: Canvas.Pen.Style := psSolid;
       1: Canvas.Pen.Style := psDash;
       2: Canvas.Pen.Style := psDot;
       3: Canvas.Pen.Style := psDashDot;
       4: Canvas.Pen.Style := psDashDotDot;
   end;
   Canvas.LineTo(x+200, y);
end;
```
#### **Przyk-ad 13.10.**

Wyświetl na formularzu prostokąt malowany różnymi stylami pędzla po każdym kliknięciu przycisku.

#### **Rozwizanie**

Wstaw przycisk TButton. W procedurze obsugi zdarzenia OnClick przycisku wpisz instrukcje jak w poniższej procedurze:

```
//style pdzla
procedure TForm1.Button2Click(Sender: TObject);
begin
  Refresh; //kasuje poprzedni prostokąt
  Canvas.Brush.Color :=RGB(Random(256),Random(256),Random(256)); //kolorem pędzla
                                                                //malowane są wzory
   case Random(7) of
     0: Canvas.Brush.Style := bsClear;
     1: Canvas.Brush.Style := bsSolid;
     2: Canvas.Brush.Style := bsBDiagonal;
     3: Canvas.Brush.Style := bsFDiagonal;
     4: Canvas.Brush.Style := bsCross;
```

```
 5: Canvas.Brush.Style := bsDiagCross;
    6: Canvas.Brush.Style := bsHorizontal;
     7: Canvas.Brush.Style := bsVertical;
  end;
  Canvas.Rectangle(0,0, 200,100);
end;
```
# Rysowanie "trwałe" — zdarzenie OnPaint

Instrukcje zawierające metody obiektu Canvas można umieszczać w procedurach obsługi zdarzenia OnClick dla przycisków, dla formularza i innych komponentów. Można również korzystać z innych zdarzeń komponentów. Jednak tylko niektóre z nich umożliwiają tzw. "trwałe" rysowanie, czyli rysowanie odnawiane po każdej zmianie, np. po zmianie rozmiaru okna i przykryciu w ten sposób części obiektów graficznych. Dla okna formularza korzysta się w tym celu ze zdarzenia OnPaint. Dla innych komponentów podobne zdarzenia mają inne nazwy. Przedstawiono je w tabeli 13.2.

**Tabela 13.2.** Zdarzenia umożliwiające rysowanie "trwałe"

| <b>Zdarzenie</b> | <b>Znaczenie</b>                                                                                                    |
|------------------|----------------------------------------------------------------------------------------------------|
| OnPaint          | Zdarzenie dla formularza generowane każdorazowo, gdy zawartość okna formularza<br>wymaga odświeżenia. Sytuacja taka ma miejsce przy tworzeniu okna formularza,<br>a także wtedy, gdy np. jedno okno zostanie przesłonięte innym oknem lub gdy<br>następuje zmiana jego rozmiaru. |
| PaintBoxPaint    | Odpowiednik zdarzenia OnPaint dla komponentu PaintBox.                                                                                                    |
| OnDrawCell       | Zdarzenie występujące dla komponentu typu TDrawGrid i TStringGrid — umożliwia<br>"trwałe" rysowanie obiektów i wyświetlanie tekstu w komórkach.                                                                                                    |
| OnAfterDraw      | Zdarzenie dla komponentu typu TChart, odpowiednik zdarzenia OnPaint.                                                                                                    |

Rysowanie po komponencie typu TImage nie wymaga odnawiania. Jest "trwałe".

#### **Przyk-ad 13.11.**

Narysuj na formularzu prostokąt koloru czerwonego, tak aby nie kasował się po przykryciu okna formularza innym oknem. Prostokąt powinien rysować się po kliknięciu przycisku i kasować po kliknięciu drugiego przycisku — rysunek 13.4.

#### **Rozwiązanie**

Wstaw dwa przyciski TButton.

Gdyby instrukcję rysującą prostokąt umieścić w procedurze obsługi zdarzenia OnPaint, to prostokąt byłby na formularzu bezpośrednio po uruchomieniu programu. Dlatego procedurę obsługi tego zdarzenia z nową instrukcją należy wywołać za pomocą przycisku.

#### **Rysunek 13.4. Set** Form1  $\begin{array}{|c|c|c|c|c|}\hline \multicolumn{1}{|c|}{\textbf{}} & \multicolumn{1}{|c|}{\textbf{}} & \multicolumn{1}{|c|}{\textbf{}}\\ \hline \multicolumn{1}{|c|}{\textbf{}} & \multicolumn{1}{|c|}{\textbf{}} & \multicolumn{1}{|c|}{\textbf{}} & \multicolumn{1}{|c|}{\textbf{}} & \multicolumn{1}{|c|}{\textbf{}}\\ \hline \multicolumn{1}{|c|}{\textbf{}} & \multicolumn{1}{|c|}{\textbf{}} & \multicolumn{1}{|c|}{\textbf{}} & \multicolumn{1}{|$ *Rysowanie i kasowanie prostokata na formularzu* Wyświetl prostokąt Kasuj prostokat

Szkielet procedury FormPaint można uzyskać, klikając dwukrotnie w oknie Inspektora Obiektów z prawej strony zdarzenia OnPaint. Później trzeba jednak wykasować w Inspektorze Obiektów tę nazwę, aby instrukcje w procedurze obsługi zdarzenia OnPaint nie wykonywały się bezpośrednio po uruchomieniu programu.

#### W przykładzie pokazano, jak wykonać takie zadanie.

```
//procedura obsługi zdarzenia OnPaint dla formularza rysuje prostokąt,
// wywoływana programowo może mieć inna nazwę
procedure TForm1.FormPaint(Sender: TObject);
begin
   Canvas.Rectangle(100,100,ClientWidth-100,ClientHeight-100);
end;
//procedura rysuje prostokąt koloru czerwonego i przypisuje procedurze obsługi
//zdarzenia OnPaint procedurę FormPaint
procedure TForm1.Button1Click(Sender: TObject);
begin
   Canvas.Pen.Color:=clRed;
  Canvas.Rectangle(100,100,ClientWidth-100,ClientHeight-100);
OnPaint:=FormPaint;//przypisanie procedurze obsługi zdarzenia procedury rysującej
                    //prostokat
end;
// odłączenie procedury FormPaint od zdarzenia OnPaint – wykasowanie prostokąta
```

```
procedure TForm1.Button2Click(Sender: TObject);
begin
  OnPaint:=nil; //ta instrukcja spowoduje, że rysunek prostokąta nie będzie odnawiany
  Refresh; //procedura ta kasuje prostokat
end;
```
#### **Przyk-ad 13.12.**

Wypełnij tło formularza bitmapa, np. *wzorek.bmp*.

#### **Rozwizanie**

W procedurze obsugi zdarzenia OnPaint dla formularza wpisz instrukcje jak w procedurze poniżej.

Zadeklaruj zmienna globalna lub pole klasy TForm1 (w sekcji public):

```
var Bitmap: TBitmap;
procedure TForm1.FormPaint(Sender: TObject);
var x, y: Integer;
begin
   y := 0;
    while y < Height do
    begin
       x := 0;
       while x < Width do
       begin
          Canvas.Draw(x, y, Bitmap);
          x := x + \text{Bitmap}.Width; end;
      y := y + \text{Bitmap.Height}; end;
end;
```
W metodzie FormCreate (po dwukrotnym kliknięciu w formularz) dopisz instrukcje:

Bitmap:=TBitmap.Create; Bitmap.LoadFromFile(wzorek.bmp');

Obraz, który jest powielany jak tło formularza, może mieć też inny format, np. .*JPG*. Należy wtedy zamienić format .*JPG* na .*BMP* (bitmapa ma właściwość Canvas). Wtedy treść metody FormCreate powinna być następująca:

```
procedure TForm1.FormCreate(Sender: TObject);
var obraz:TImage; //trzeba zadeklarować moduł ExtCtrls
begin
  Bitmap:=TBitmap.Create;
  obraz:=TImage.Create(Self);
  obraz.Picture.LoadFromFile('wzorek.jpg');
   //zamiana formatu obrazu JPG na TBitmap
  Bitmap.Assign(obraz.Picture.Graphic);
end;
```
Aby program prawidłowo działał, należy jeszcze w sekcji Uses zadeklarować moduł *JPEG* zawierający definicję klasy TJPEGImage oraz ExtCtrls zawierający definicję klasy TImage. Przykad 13.12A na pycie prezentuje sposób uzyskania ta z obrazu typu *.JPG*.

## Rysowanie myszą po formularzu

#### **Przyk-ad 13.13.**

Napisz program umożliwiający rysowanie po formularzu po naciśnięciu lewego przycisku myszy.

#### **Rozwizanie**

Wykorzystano zdarzenie OnMouseDown występujące po naciśnięciu przycisku myszy na komponencie i zdarzenie OnMouseMove wystpujce przy przesuwaniu kursora myszy nad komponentem.

Wpisz instrukcje jak w poniższych procedurach obsługi zdarzeń OnMouseDown i OnMo -useMove.

```
procedure TForm1.FormMouseDown(Sender: TObject;Button: TMouseButton; Shift:
  TShiftState; X, Y: Integer);
begin
   Canvas.MoveTo(x,y);
end;
procedure TForm1.FormMouseMove(Sender: TObject;Shift: TShiftState; X, Y: Integer);
begin
  if ssLeft in Shift then //czy lewy przycisk myszy wciśniety
    Canvas.LineTo(x,y);
end;
```
# Rysowanie mysz po komponencie TImage

#### **Przyk-ad 13.14.**

Napisz program umożliwiający wyświetlenie w losowych miejscach białych pikseli na obrazie po kliknięciu przycisku i białych kółek, również losowo, po kliknięciu drugiego przycisku.

#### **Rozwizanie**

Na formularzu wstaw komponent TScrollBox i wewnatrz niego komponent TImage z zakadki *Additional* tak, aby lewe górne wierzchoki obu komponentów pokryway się. Dla komponentu TImage ustaw właściwość Autosize na true i za pomocą właściwoci Picture zaaduj do niego obraz typu *.BMP* (nie *.JPG*). Dodaj do formularza jeszcze dwa przyciski TButton.

W procedurze obsługi zdarzenia OnClick dla przycisku Button1 wpisz instrukcje jak w procedurze poniżej.

```
procedure TForm1.Button1Click(Sender: TObject);
var i: integer;
begin
   for i:=1 to 100 do
     Image1.Canvas.Pixels[Random(Image1.Width),
     Random(Image1.Height)]:=clWhite;
end;
```
Dla przycisku Button2 — rysowanie losowych kółek:

```
procedure TForm1.Button2Click(Sender: TObject);
var i,k,t: integer;
begin
   for i:=1 to 100 do
  begin
   k:=Random(Image1.Width);
   t:=Random(Image1.Height);
    Image1.Canvas.Ellipse(k,t,k+10,t+10);
   end;
end;
```
To samo można wykonać również dla obrazów typu .*JPG* oraz od wersji Delphi 2009 dla obrazów *.GIF* i *.PNG*. Należy jednak wcześniej wykonać konwersję do formatu *.BMP*, ponieważ obiekt tego typu ma właściwość Canvas. Sposób konwersji do typu *.BMP* pokazano w przykadach 14.13 oraz 14.7 i 14.8.

#### **Przyk-ad 13.15.**

Napisz program umożliwiający po kliknięciu przycisku wyświetlenie obrazu przedstawiającego np. mapę obiektów (domków). Obiekty rysowane są na mapie po podaniu współrzednych i kliknieciu przycisku lub po kliknieciu na mapie — rysunek 13.5.

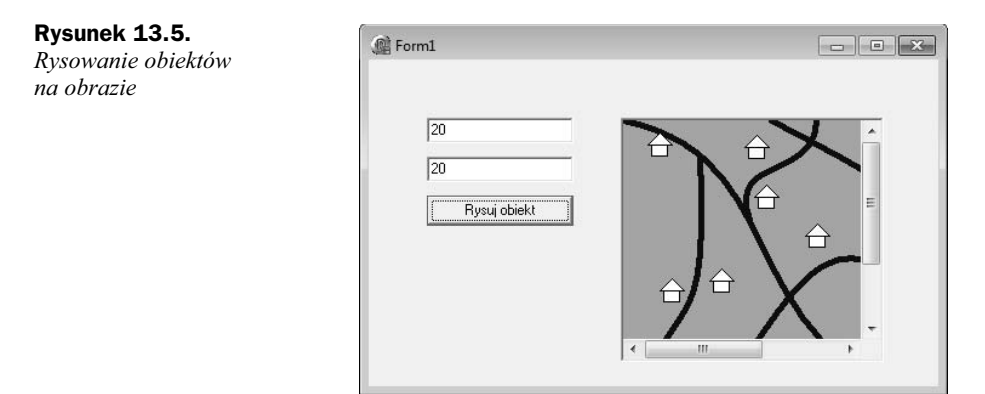

#### **Rozwizanie**

Na formularzu wstaw przycisk TButton, dwa komponenty TEdit. Komponent TScrollBox i w jego wnętrzu TImage. Do komponentu TImage załaduj obraz.

Obiekt (domek) zostanie narysowany za pomocą następującej procedury:

```
procedure procedure TForm1.Rysuj domek(x,y:integer);
begin
   with Image1.Canvas do
   begin
     //daszek
     Polygon([Point(x, y), Point(x+10, y-10), Point(x+20, y)]);
     //reszta
     Rectanale(x+3,y,x+17,y+10):
   end;
end;
```
Parametry x, y określają współrzedne lewego wierzchołka trójkata (daszku).

Nagłówek procedury należy zadeklarować w sekcji public definicji klasy TForm1 w sposób jak poniżej:

```
procedure Rysuj domek (x,y:integer);
```
A treść procedury Rysuj domek wpisać w sekcji implementation.

W procedurze obsługi zdarzenia  $OnC$ lick dla przycisku wpisz instrukcje jak w procedurze poniżej.

```
procedure TForm1.Button1Click(Sender: TObject);
var x,y: integer;
begin
  x:=StrtoIntDef(Edit1.Text,10);
  y:=StrtoIntDef(Edit2.Text,10);
   //rysowanie obiektu - domek
   Rysuj_domek(x,y);
end;
```
Funkcja StrtoIntDef umożliwia zabezpieczenie programu przed błędami. Jeśli w okienku *Edit* nie będzie liczby całkowitej, to nie wystapi błąd, tylko domyślnie zmiennej x lub y przypisana zostanie wartość 10.

Do rysowania obiektów na obrazie po kliknięciu przycisku można wykorzystać zdarzenie OnMouseDown dla komponentu TImage. Procedura obsugi tego zdarzenia zwraca współrzędne punktu kliknięcia liczone względem lewego górnego wierzchołka  $(0, 0)$ .

```
procedure TForm1.Image1MouseDown(Sender: TObject; Button: TMouseButton;
   Shift: TShiftState; X, Y: Integer);
begin
    Rysuj_domek(X,Y);
end;
```
## Przykady animacji w Delphi

W programowaniu stosuje się różne techniki animacji. Jednym z prostszych sposobów jest rysowanie obiektu, nastpnie kasowanie i ponowne rysowanie w innym miejscu. Wadą tego rozwiązania jest trudność w uzyskaniu płynności ruchu obiektów.

Inna metoda polega na zastosowaniu dwóch obszarów, na których rysujemy. W danej chwili widoczny jest tylko jeden z nich. Drugi jest wówczas modyfikowany i wywietlany w miejsce pierwszego dopiero po zakończeniu operacji.

W zadaniach przykładowych zastosowano pierwszy sposób animacji. Udało się uzyskać odpowiednią płynność ruchu obiektów, dlatego nie wykorzystano sposobu z użyciem dwóch obszarów rysowania.

#### **Przyk-ad 13.16.**

Wykonaj następującą animację: kółko o średnicy 30 pkt przesuwa się od lewego do prawego brzegu formularza i z powrotem.

#### **Rozwizanie**

W procedurze obsługi przerwania od Timera wpisz:

```
{5, +}procedure TForm1.Timer1Timer(Sender: TObject);
const x1:integer=0;
       y1:integer=100;
       krok:integer=5;
begin
   //kasowanie obiektu
  Canvas.Brush.color:=Color; //kolor formularza
  Canvas.Pen.color:=Color; //kolor pióra
   Form1.Canvas.Ellipse(x1,y1,x1+30,y1+30);
 //rysowanie kó-
ka kolorem czerwonym
   Canvas.Brush.color:=clRed;
  x1:=x1+krok:
   Canvas.Ellipse(x1,y1,x1+30,y1+30);
   if x1+30>= Clientwidth then krok:=-krok;
   if x1<=0 then krok:=-krok;
end;
```
Dyrektywa {\$J+}przed treścią procedury włącza opcję kompilatora umożliwiającą zmiane wartości stałych typowanych (ang. *Assignable typed constans*). Opcja ta powinna być standardowo włączona, ale jeśli nie mamy pewności, lepiej dodać dyrektywę  $\{1 + \}$ .

#### **Przyk-ad 13.17.**

Wykonaj animację tak jak w zadaniu poprzednim, gdy formularz jest wypełniony wzorem — rysunek 13.6.

```
Rysunek 13.6.
```
 $A$ nimacja z tłem

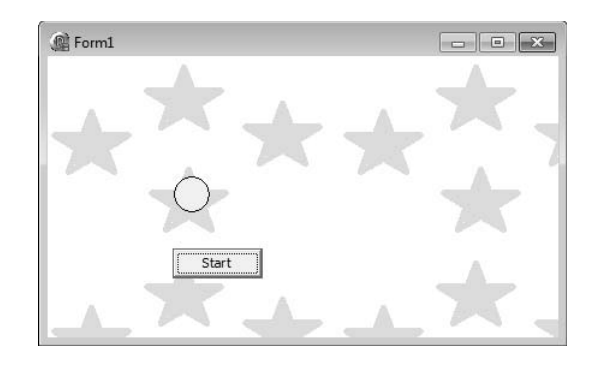

#### **Rozwizanie**

Na formularzu umieść przycisk TButton i komponent TTimer. Właściwość Interval ustaw na 200 ms, a właściwość Enabled na false. Treść procedur obsługi przycisku i przerwania od Timera przedstawiono poniżej.

#### Zadeklaruj zmienna globalna:

```
var Bitmap,Bitmap1: TBitmap;
//za-
adowanie obrazu .BMP do zmiennej Bitmap
procedure TForm1.FormCreate(Sender: TObject);
begin
//W procedurze FormCreate należy przeczytać bitmapę z pliku.
   Bitmap:=TBitmap.Create;
   Bitmap.LoadFromFile('c:\windows\kawa.bmp');
end;
// procedura pobiera prostokątny fragment formularza i uruchamia Timer
procedure TForm1.Button1Click(Sender: TObject);
var x,y:integer;
begin
    // utworzenie obiektu Bitmap1
    Bitmap1 := TBitmap.Create;
    Bitmap1.Width:=ClientWidth;
    Bitmap1.Height:=30;
//pobranie prostokątnego wycinka formularza - obszaru, po którym będzie się
//poruszało kółko
   for x:=0 to ClientWidth-1 do
     for y:=0 to 29 do
       Bitmap1.Canvas.Pixels[x,y]:=Form1.Canvas.Pixels[x,y+100];
   Timer2.Enabled:=true; //w Inspektorze Obiektów zablokuj Timer2
end;
{$J+} //procedura obs-
ugi przerwania od Timera - rysowanie i kasowanie obiektu
        //co 200 ms
procedure TForm1.Timer2Timer(Sender: TObject);
const x1:integer=0;
        y1:integer=100;
        krok:integer=5;
var x,y:integer;
begin
//jeśli zwiększymy rozmiar formularza, to trzeba w procedurze obsługi zdarzenia
  //OnResize jeszcze raz pobrać bitmapę
   Canvas.Draw(0,y1,Bitmap1); //wyświetlenie wcześniej pobranego paska formularza,
                                 //kasowanie obiektu
//rysowanie kółka
    Canvas.Ellipse(x1,y1,x1+30,y1+30);
    x1:=x1+krok:
     if x1+29>=Clientwidth then krok:=-krok;
     if x1<=0 then krok:=-krok;
end;
//wypełnianie formularza bitmapą
procedure TForm1.FormPaint(Sender: TObject);
var x, y: Integer;
begin
   y := 0:
    while y < Height do
    begin
       x := 0;
       while x < Width do
       begin
          Canvas.Draw(x, y, Bitmap);
```

```
x := x + \text{Bitmap}.Width; end;
       y := y + Bitmap.Height;
    end;
end;
// procedura FormDestroy zwalnia pami
// zajmowaną przez bitmapy
procedure TForm1.FormDestroy(Sender: TObject);
begin
    Bitmap.Free;
    Bitmap1.Free;
end;
```
#### **Przyk-ad 13.18.**

Wykonaj animację polegającą na przemieszczaniu się kulki w losowych kierunkach w prostokątnym obszarze o wymiarach (0, 0, 200, 200). Wykorzystaj komponent TPaintBox z zakadki *System* — rysunek 13.7.

**Rysunek 13.7.** *Animacja niebieskiej kulki*

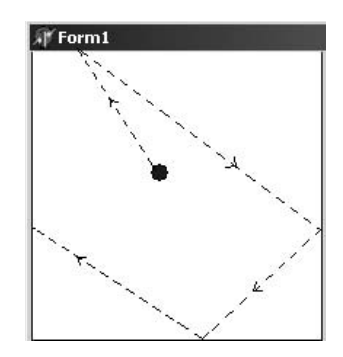

#### **Rozwiązanie**

Na formularzu umieść komponent TPaintBox i TTimer. Komponent TPaintBox jest stosowany do wyświetlania (kreślenia) grafiki, która ma być ograniczona do obszaru prostokątnego. Korzystając z komponentu TPaintBox, programista nie musi kontrolować, czy obszar ten nie został przekroczony — jeśli narysowany obiekt nie mieści się wewnatrz komponentu TPaintBox, to zostaje obcięty. Dodatkowo zawarty w nim rysunek możemy przesuwać po formularzu, zmieniając właściwości Left i Top tego komponentu. Procedura przedstawiona poniżej działa poprawnie z komponentem TPaintBox i bez niego — wtedy kulka przesuwa się po formularzu.

W zadaniu można również dodać przycisk, który będzie włączał zegar (animację) po wpisaniu w procedurze obsługi instrukcji Timer1.Enabled:=true; (wcześniej należy zegar zablokować w okienku Inspektora Obiektów — Enabled=true).

```
{$J+}
procedure TForm1.Timer1Timer(Sender: TObject);
const x:integer=6;
      y:integer=6;
       krokx:integer=6;
       kroky:integer=6;
```

```
begin
     with PaintBox1.Canvas do
     begin
      //czyszczenie prostokąta
       Brush.Color:=clWhite;
       Rectangle(0,0,200,200);
//obliczenie współrzędnych
       x:=x+krokx;
       y:=y+kroky;
//rysowanie koła w kwadracie o boku
      // równym 6 pikseli
      Brush.Color:=clBlue;
      Ellipse(x-6, y-6, x+6, y+6);
      if (x>Paintbox1.Width-6) then
      begin
        krokx:=6+Random(5);
        krokx:=-krokx;
      end;
      if (y>Paintbox1.Height-6) then
      begin
         kroky:=6+Random(5);
         kroky:=-kroky;
      end;
      if (x<=6) then krokx:=-krokx;
      if (y<=6) then kroky:=-kroky;
    end; //with
end;
```
Korzystając z Inspektora Obiektów, właściwości Interval komponentu Timer1 przypisz wartość 50.

#### **Przyk-ad 13.19.**

Umieść na formularzu komponent typu TButton i TShape. Zadaniem przycisku jest wyświetlanie po każdym kliknięciu na przemian kółka lub prostokąta.

Po naciśnięciu klawiszy strzałek komponent Shape przesuwa się zgodnie z kierunkiem strzałki — rysunek 13.8.

 $\begin{array}{c|c|c|c|c|c} \hline \multicolumn{3}{c|}{\mathbf{C}} & \multicolumn{3}{c|}{\mathbf{C}} & \multicolumn{3}{c|}{\mathbf{X}} \\\hline \multicolumn{3}{c|}{\mathbf{C}} & \multicolumn{3}{c|}{\mathbf{D}} & \multicolumn{3}{c|}{\mathbf{X}} \\\hline \multicolumn{3}{c|}{\mathbf{D}} & \multicolumn{3}{c|}{\mathbf{C}} & \multicolumn{3}{c|}{\mathbf{X}} \\\hline \multicolumn{3}{c|}{\mathbf{D}} & \multicolumn{3}{c|}{\mathbf{C}} & \multicolumn$ 

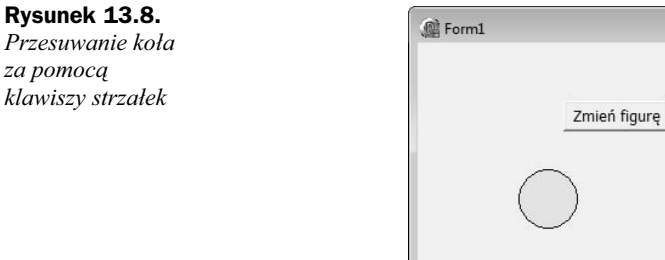

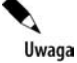

Aby klawisze strzałek nie były przechwytywane przez komponent Button1, należy ustawić dla niego właściwość TabStop na false.

#### **Rozwizanie**

Wstaw komponenty TButton i TShape. Dla komponentu TShape ustaw właściwość Shape na stCircle i właściwość Brush\Color na clYellow. W procedurze obsługi kliknięcia przycisku wpisz instrukcje jak poniżej:

```
procedure TForm1.Button1Click(Sender: TObject);
begin
   if Shape1.Shape=stCircle then Shape1.Shape:=stRectangle
    else Shape1.Shape:=stCircle;
    Form1.ActiveControl:=nil;
end;
```
W celu sprawdzenia klawiszy strzaek wykorzystaj zdarzenie OnKeyDown dla formularza. Treść procedury obsługi tego zdarzenia przedstawiono poniżej:

```
procedure TForm1.FormKeyDown(Sender: TObject; var Key: Word; Shift: TShiftState);
begin
   case Key of
vk Right: Shape1.Left:=Shape1.Left+10; //strzałka w prawo
vk Left: Shapel.Left:=Shapel.Left-10; //strzałka w lewo
vk Up: Shapel.Top:=Shapel.Top-10; //strzałka w górę
vk Down:Shape1.Top:=Shape1.Top+10; //strzałka w dół
   end;
end;
```
W przykładzie wykorzystano kody klawiszy wirtualnych. Parę przykładowych kodów podano w tabeli 13.3.

| Kod klawisza           | <b>Klawisz</b>                            |
|------------------------|-------------------------------------------|
| vk F1, vk F2,  vkF24   | F1, F2, , F24                             |
| vk LBUTTON, vk RBUTTON | Lewy przycisk myszy, prawy przycisk myszy |
| vk INSERT              | Ins                                       |
| vk DELETE              | Del                                       |
| vk ESCAPE              | Esc                                       |
| Vk BACK                | <b>Backspace</b>                          |
| Vk TAB                 | Tab                                       |

**Tabela 13.3.** *Wybrane klawisze i ich kody*

Wszystkie kody można znaleźć w Systemie Pomocy Delphi, wystarczy umieścić kursor na słowie vk Left i nacisnąć F1 lub wyszukać hasło Virtual Key Codes.

Środowisko Delphi służy do szybkiego tworzenia aplikacji działających w systemie Windows. Zawiera bogate biblioteki komponentów, mechanizmy Plug and Play oraz Code Insight, a także palety komponentów i narzędzia ułatwiające ich wyszukiwanie. Dzieki Delphi IDE można w prosty sposób zaprojektować interfejs użytkownika nowej aplikacji, określić jej wygląd oraz sposób działania w oparciu o istniejące kontrolki i biblioteki klas, w dużym stopniu zdając się na automatyczne generowanie kodu.

Jeśli chcesz poznać, dogłębnie zrozumieć i wykorzystać do swoich celów sposób działania Delphi 2010, powinienes koniecznie sięgnąć po książkę "Aplikacje w Delphi. Przykłady". Znajdziesz tu wszelkie informacje na temat obsługi samego środowiska, podstawowych składników każdej tworzonej aplikacji, wprowadzania i formatowania danych, list, tabel, grupowania i projektowania nowych komponentów, wykorzystania technologii OLE do zapisu i modyfikacji danych w formatach .doc i .xls, możliwości graficznej prezentacji danych, ich drukowania i współpracy Twojej aplikacji z multimediami. Wszystko to oraz wiele innych zagadnień pokazano tu na praktycznych, konkretnych orzykładach, ułatwiających zrozumienie i gotowych do zastosowania w Twoich własnych projektach.

- · Podstawowe składniki aplikacji, menu główne i podręczne, pasek narzędzi
- · Wprowadzanie danych, formatowanie i wyświetlanie na ekranie
- · Okienka komunikatów i okienka dialogowe z karty Dialogs
- · Listy wyboru i prosty edytor
- · Grupowanie i dynamiczne tworzenie komponentów
- · Komponenty do wyboru daty i czasu, odmierzanie czasu
- · Zakładki TTabControl i TPageControl
- · Grafika w Delphi i wyświetlanie obrazów
- · Tabelaryzacja danych i ich eraficzna prezentacja
- · Współpraca programu z plikami dyskowymi
- · Drukowanie w Delphi i programy z wieloma oknami
- · Postugiwanie się wieloma komponentami tego samego typu
- · Definiowanie nowych klas komponentów i wykorzystanie mechanizmu OLE
- · Podstawowe operacie na bazach danych
- · Delphi i multimedia

#### Odkryj fantastyczne możliwości Delphi!

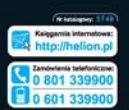

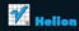

**Administration** 

**Kelmaski tc. 44 100 Gibrics DEL: 32 230 98 83** 

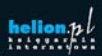

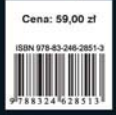

matyka w najlepszym wydaniu